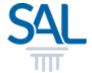

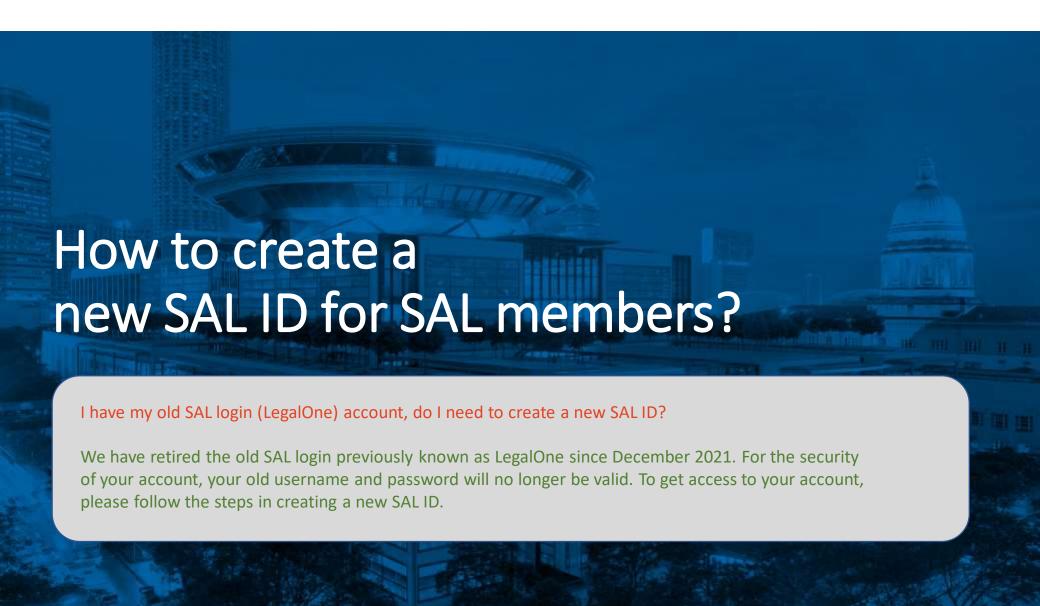

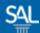

STEP 1 of 6

Go to the Member Portal and click Sign Up Now

https://customer.sal.sg

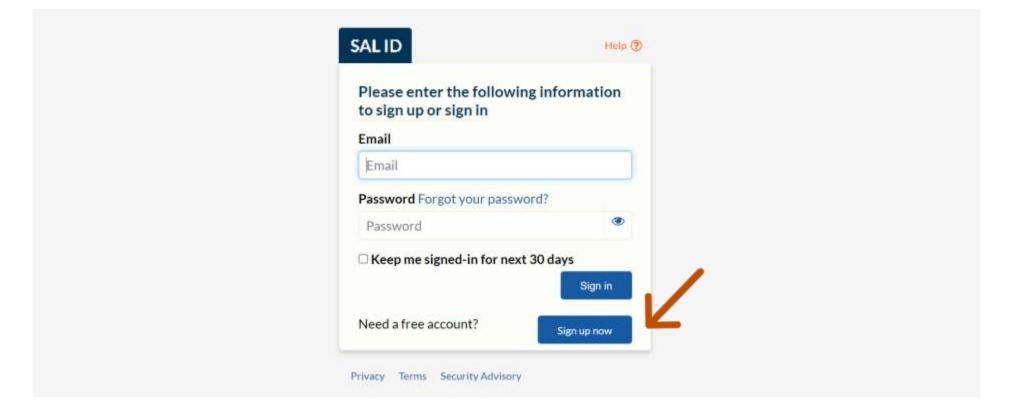

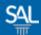

STEP 2 of 6

Enter your preferred Email Address and click Verify Email

| SALID Heip (7)                                     |
|----------------------------------------------------|
| Please enter the following information for sign up |
| johnpetersmithO9dec@mailinator.com  Venily email   |
| Given Name                                         |
| Given Name Surname                                 |
| Surname  Mobile Number                             |
| Mobile Number                                      |

STEP 3 of 6

You will receive a Verification Code in your email inbox.

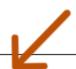

Your verification code is 756817.

We have received a request to Sign up for johnpetersmithO9dec@mailinator.com.

When prompted, please enter the code above.

If you did not make this request, please contact SAL at https://sit-one.lawnet.sg/support.

For your safety, the LawNet team will never ask for your password.

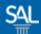

STEP 4 of 6

Enter the Verification Code and click Verify Code

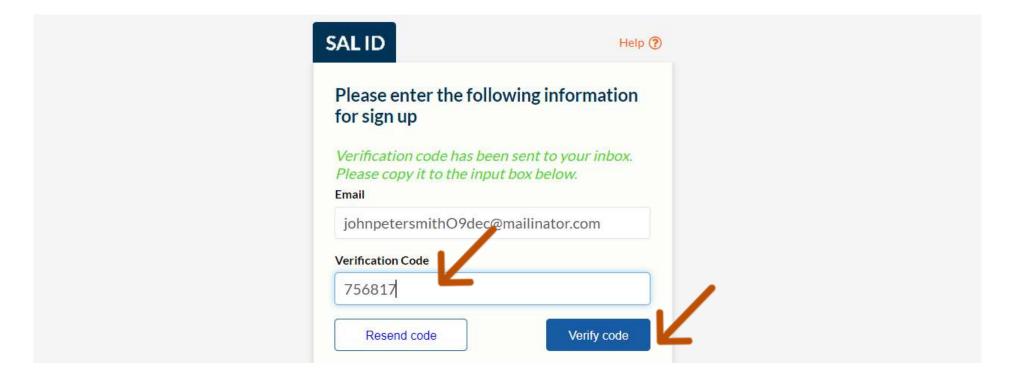

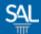

## STEP 5 of 6

- Enter Name, Mobile Number and set a New Password
- Select SAL Membership Status (Registered SAL Member)
- Click Create Account

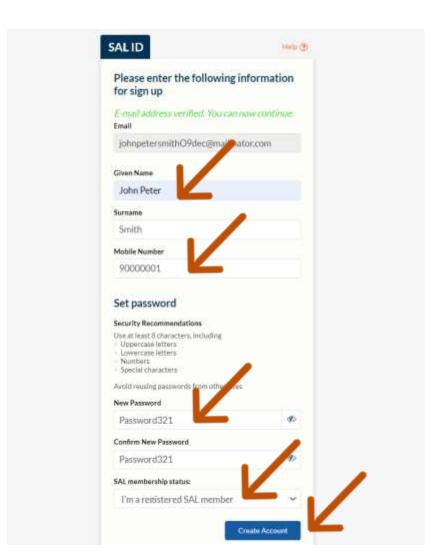

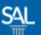

STEP <u>5.a of 6</u>

If you have provided an email address that doesn't exist in our records, you will be asked to provide additional information. If we have the same email on our records, you will not be required to complete this step.

 Enter your <u>Membership Number</u> and the Last 4 Characters of your Govt ID. Click Link-up.

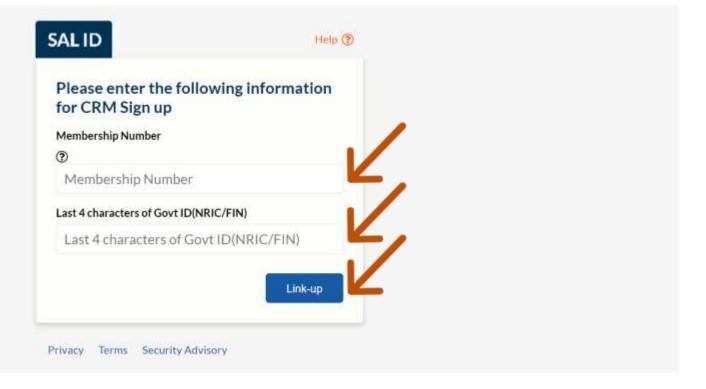

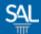

## STEP 6 of 6

You will be automatically logged-in to the SAL Member Portal

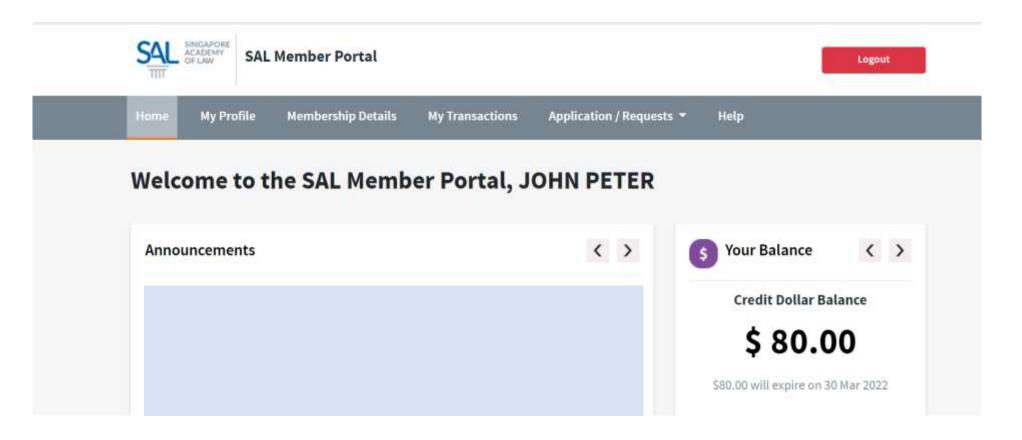